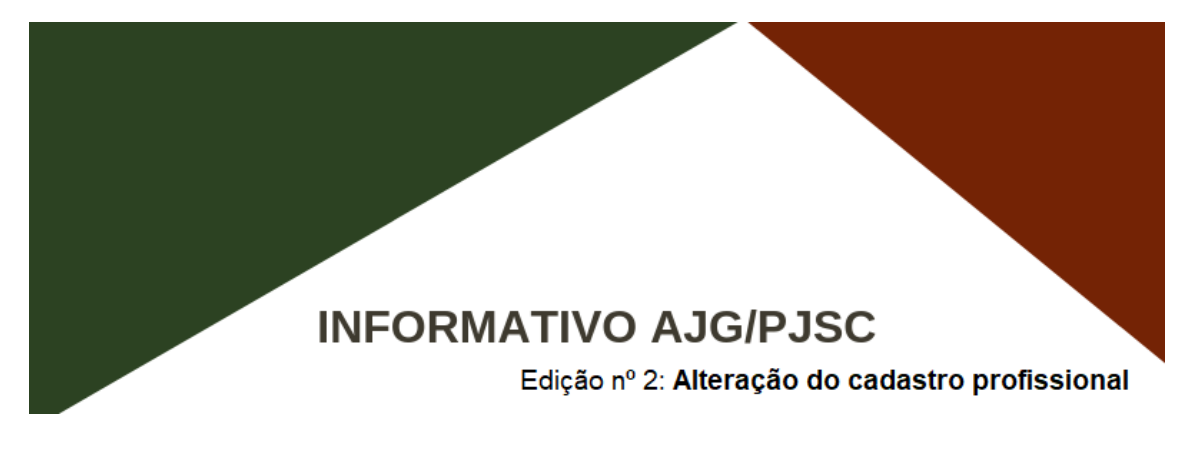

## **A) TUTORIAL – ALTERAÇÃO DE DADOS PESSOAIS**

- 1 . Acessar o [sistema AJG/PJSC \(usuário externo\).](https://ajg.tjsc.jus.br/ajg2/internet/loginInternet.jsf)
- 2. Clicar em "DADOS PESSOAIS".

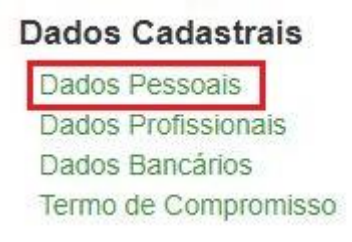

3. Na próxima tela, clicar em EDITAR.

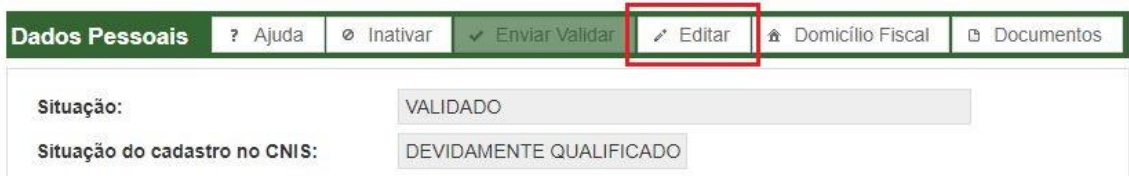

4. Alterar as informações desejadas e, após, clicar em SALVAR. O sistema emitirá um aviso no qual se deverá clicar em ENVIAR PARA VALIDAR, conforme destacado na imagem abaixo.

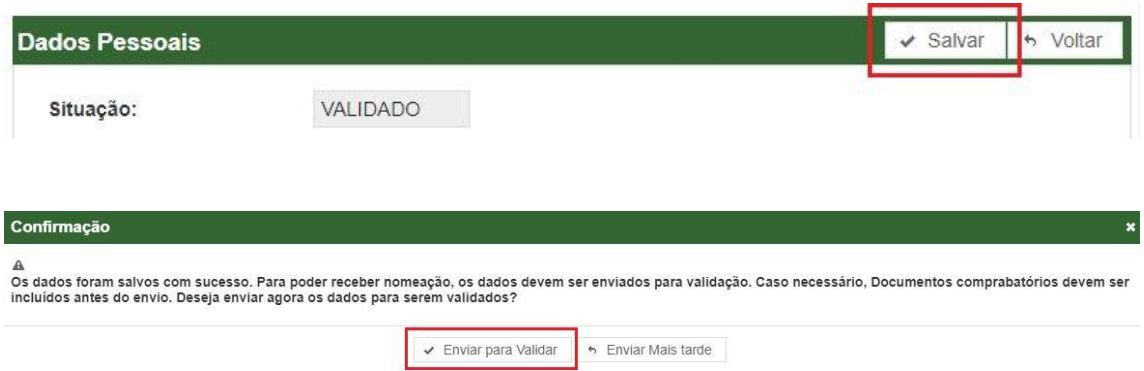

5. Pronto! Em breve seus dados profissionais alterados serão analisados e você receberá e-mail confirmando que o cadastro foi validado.

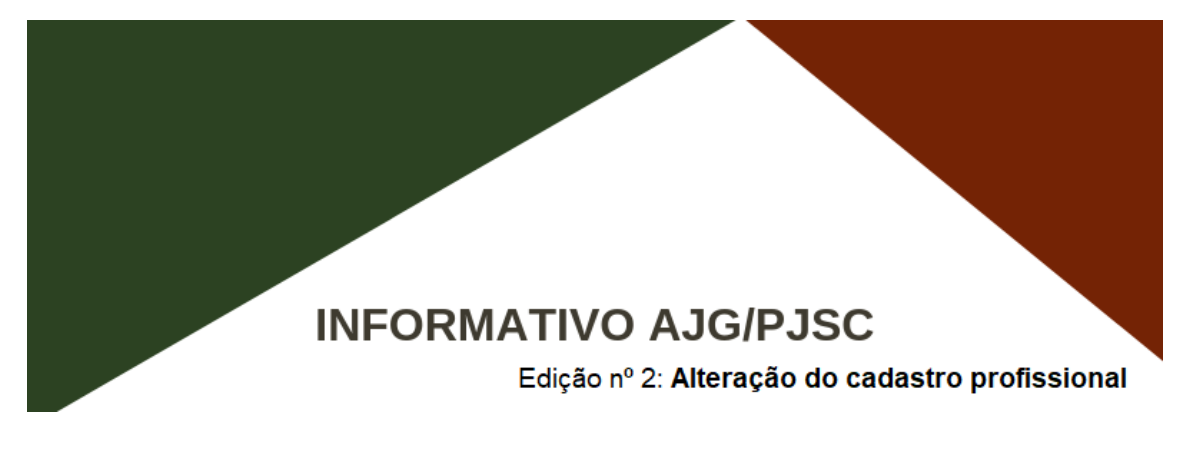

## **B) TUTORIAL - ALTERAÇÃO DE DADOS PROFISISONAIS**

- 1 . Acessar o sistema [AJG/PJSC \(usuário externo\).](https://ajg.tjsc.jus.br/ajg2/internet/loginInternet.jsf)
- 2. Clicar em "DADOS PROFISSIONAIS".

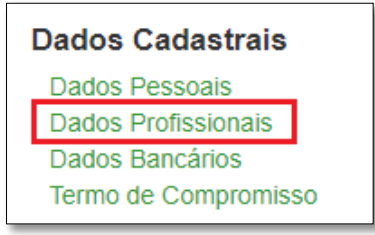

3. Na próxima tela, clicar em ADVOGADO DATIVO na lista de profissões cadastradas, conforme a tela abaixo.

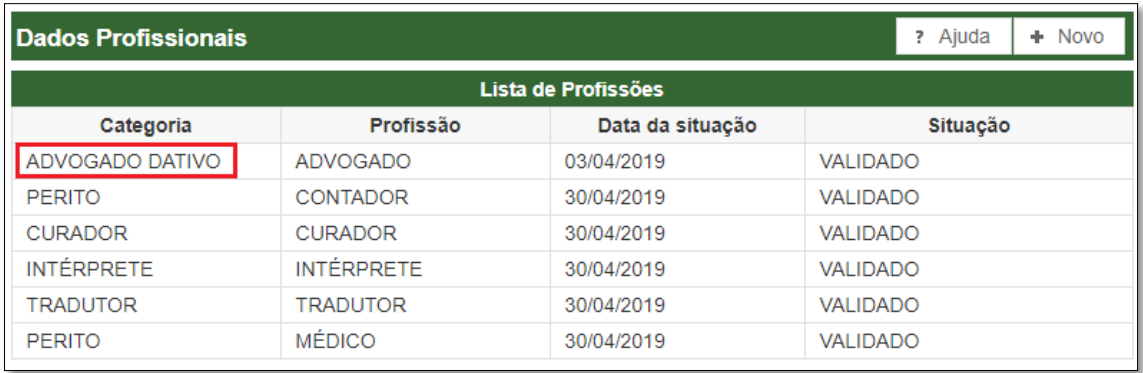

4. Na tela seguinte, clicar em EDITAR.

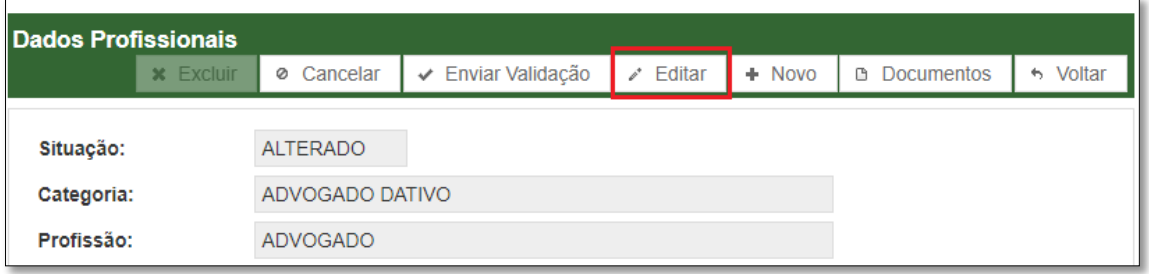

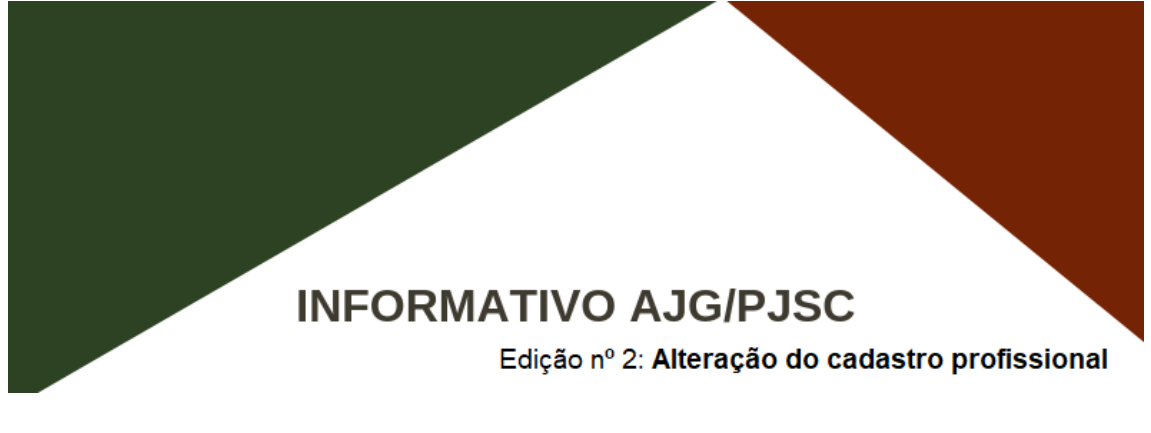

5. Para incluir uma nova área de atuação, deverá selecioná-la na coluna "DISPONÍVEIS" e clicar

no botão , conforme destacado na imagem abaixo.

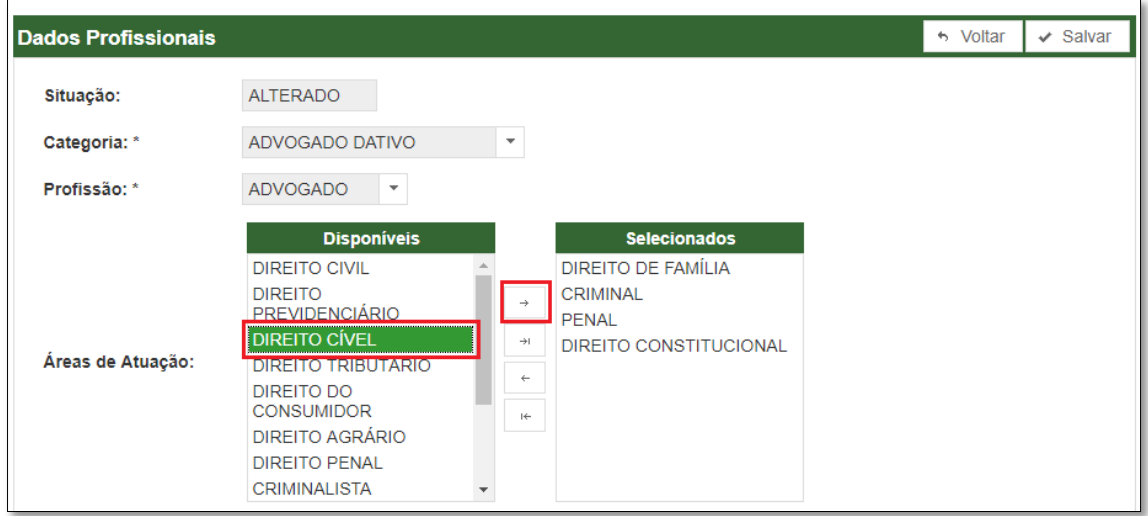

6. Para excluir uma área de atuação, deverá selecioná-la na coluna "SELECIONADOS" e clicar no

botão , conforme destacado na imagem abaixo.

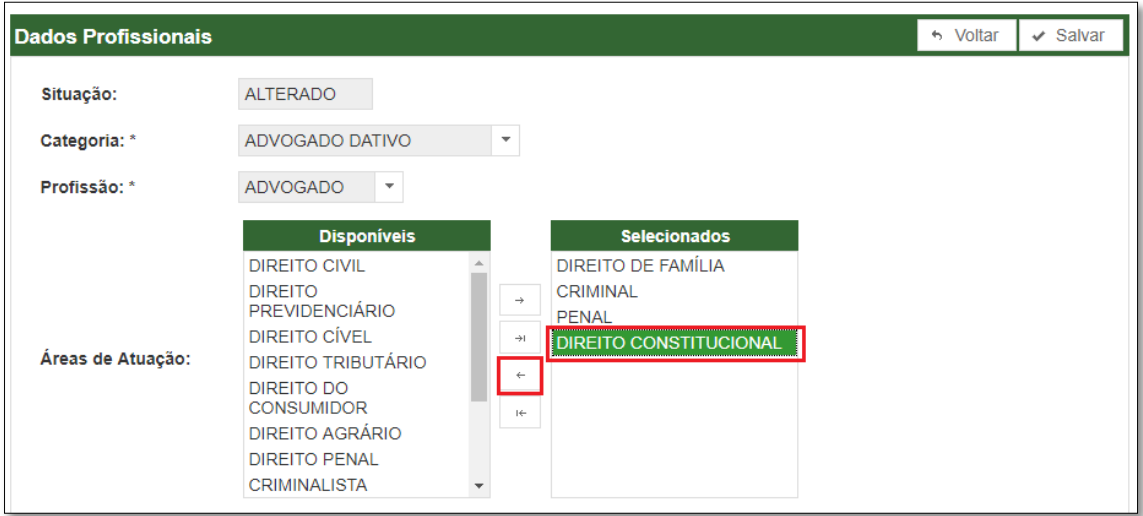

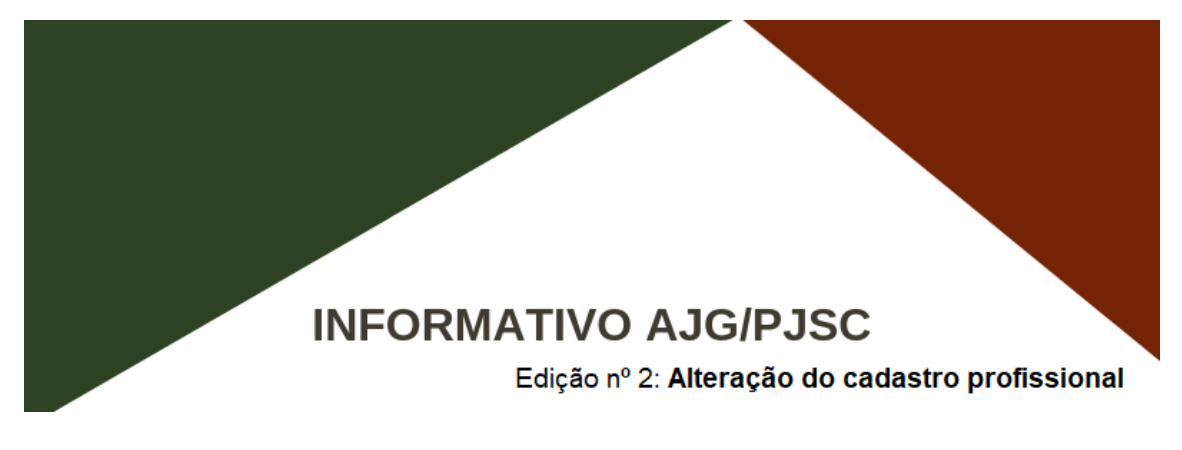

7. Para incluir locais de atuação (comarcas), deverá selecionar a UF e clicar em CIDADES para ser exibida a lista completa de comarcas, conforme destacado na imagem abaixo.

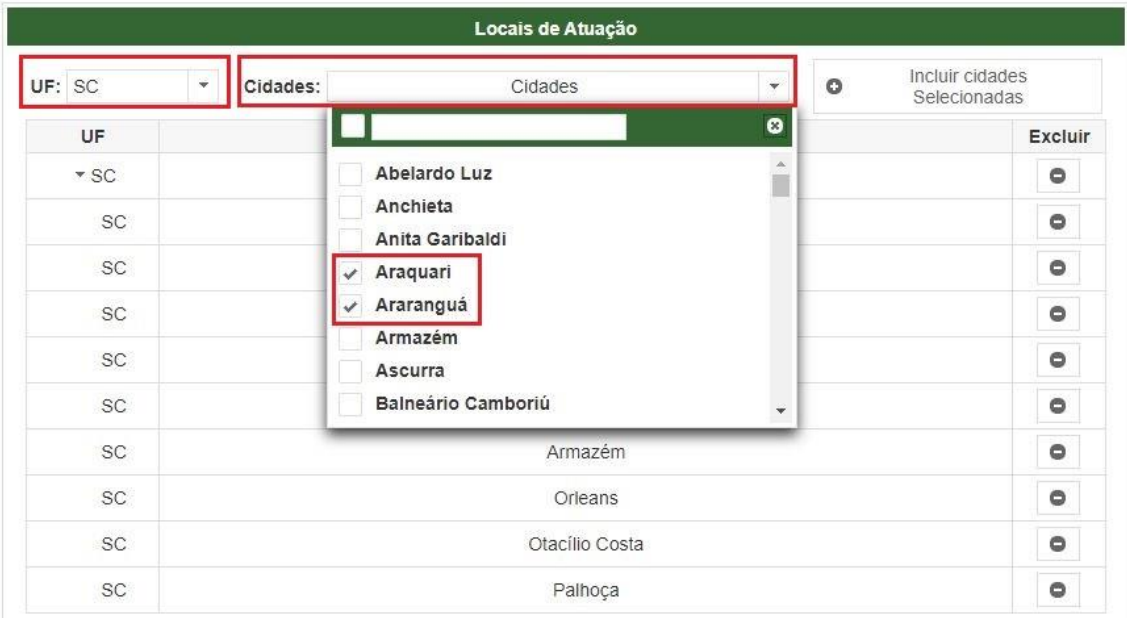

8. Após selecionar as cidades de atuação que deseja incluir, deverá clicar em INCLUIR CIDADES SELECIONADAS, conforme destacado na imagem abaixo.

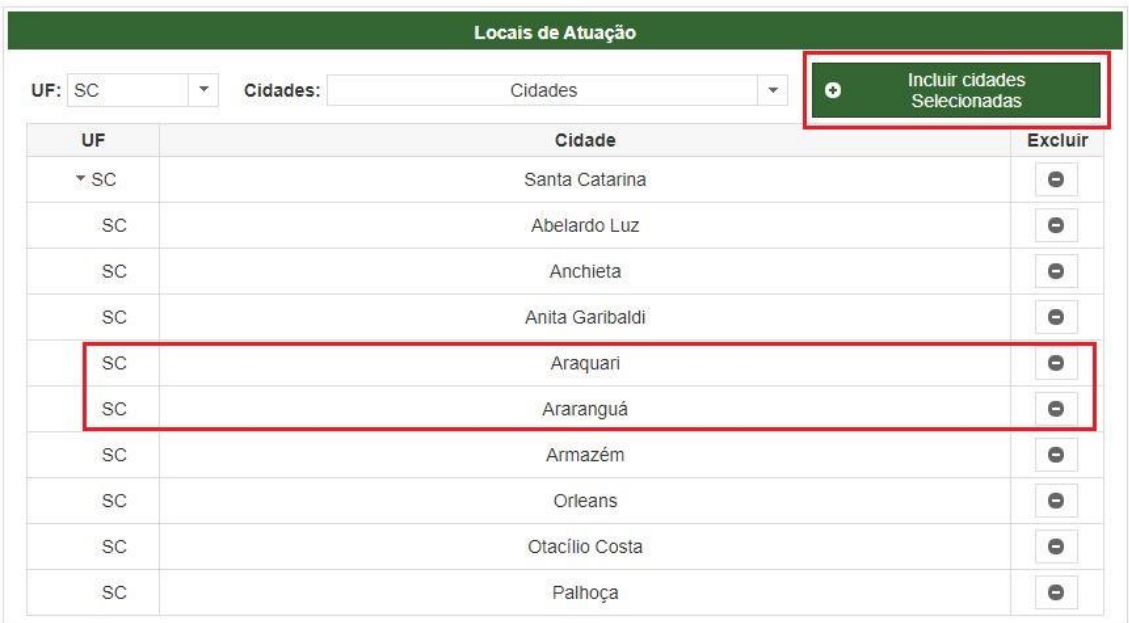

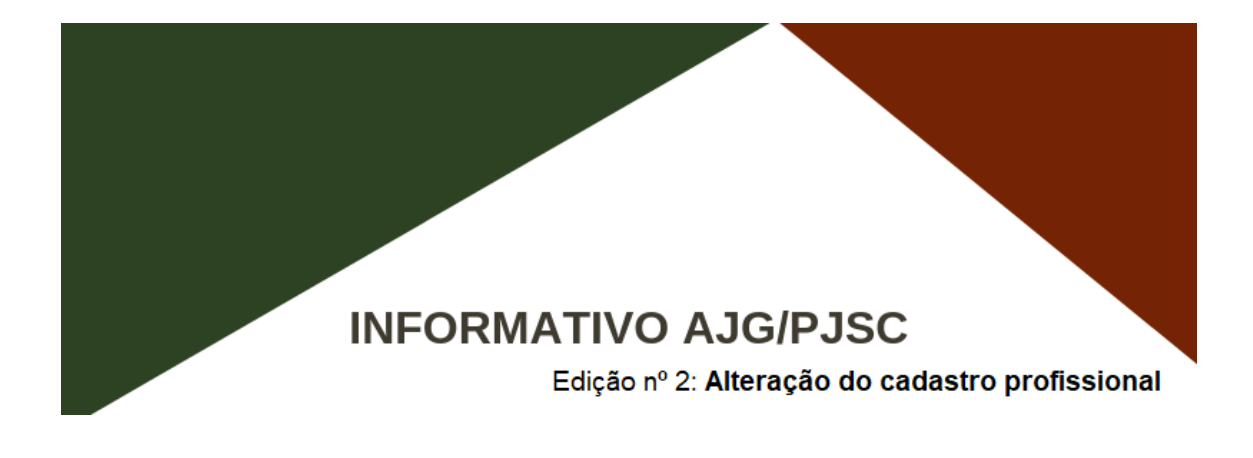

9. Feitas as inclusões e exclusões desejadas, clicar em SALVAR. O sistema emitirá um aviso no qual se deverá clicar em ENVIAR PARA VALIDAR, conforme destacado na imagem abaixo.

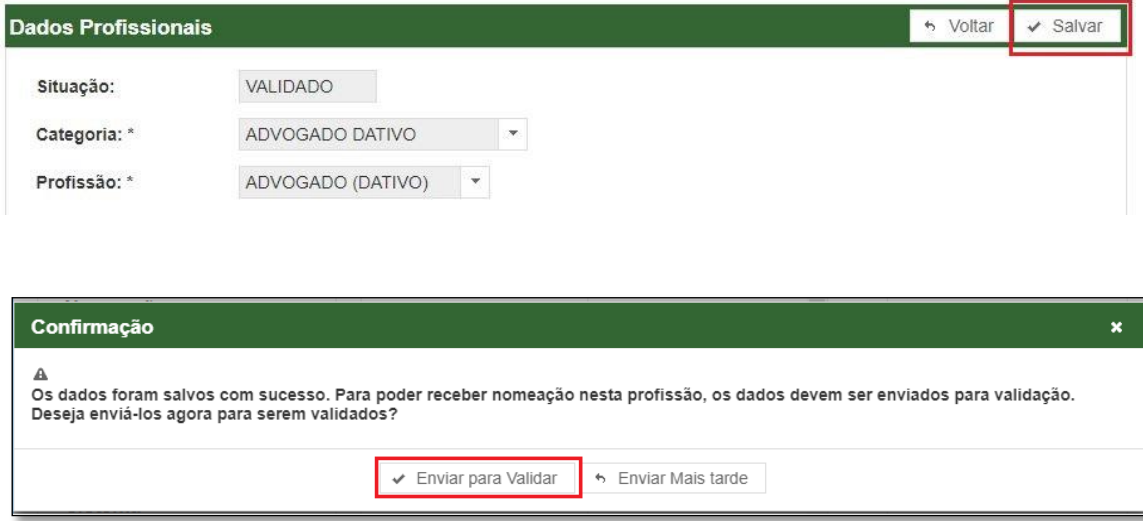

8. Pronto! Em breve seus dados profissionais alterados serão analisados e você receberá e-mail confirmando que o cadastro foi validado.

**EQUIPE AJG/PJSC**